# **Robotics SLAM Workshop**

Robotics March 1<sup>st</sup> 2021

Due Monday March  $15^{th}$  2021 at 15.00.

## Simultaneous Localization and Mapping Workshop

During this workshop you will need to write simple commands in Python to make a two-wheeled robot reach its goal destination in a virtual environment. To do this, you will have access to its motors and the LIDAR sensor information that is attached to the robot.

You will learn the basics of:

- 1. Utilizing a LIDAR sensor for controlling a robot and reconstructing the scene using a SLAM algorithm.
- 2. Using the CoppeliaSim robot simulation software on your own computing platform.

# CoppeliaSim

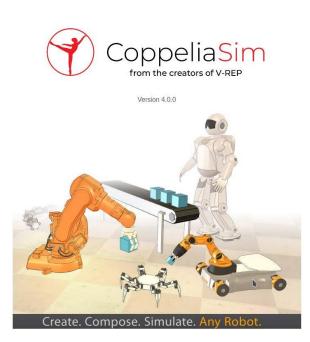

CoppeliaSim (previously known as V-Rep) is a robot simulator that has various premade robot models and the ability to create custom environments. It also has rich functionality for robotics-related tasks such as Inverse Kinematics, path planning and has great sensor integration (lidars, cameras, force sensors, collision processing). It is frequently used by the research community as it features an extensive programming interface that you can use with 6 different programming languages (Python, C++, Matlab, Lua, etc.). You are highly advised to download it on your machines (available on all platforms) and experiment with it, extensive tutorials can be found <u>here</u>.

# Setting up (after downloading and extracting the SLAM.zip file):

To set everything up that is needed for this workshop (this works on Linux machines only, for Windows and Mac machines, see the respective instruction-sections below ):

- 1. Open a terminal in the ../SLAM directory.
- 2. Create and activate the python virtual environment:

python3 -m venv env source env/bin/activate

3. Download the required packages (numpy, opency, matplotlib):

pip install -e slam/python

4. Start CoppeliaSim with the custom scene loaded by running:

python start.py

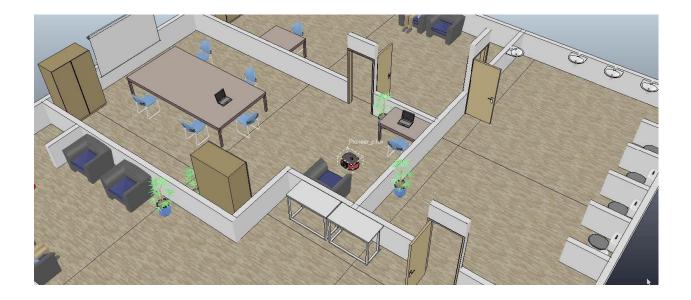

## Task

You can see a simple indoor scene cluttered with every-day objects and a stationary Pioneer P3DX twowheeled robot that has a LIDAR sensor attached to it. The sensor has a 270 degree coverage (135 degrees in both directions) and is represented as an array of 270 floating point numbers that correspond to the distance \$d\$ to the closest object at that angle.

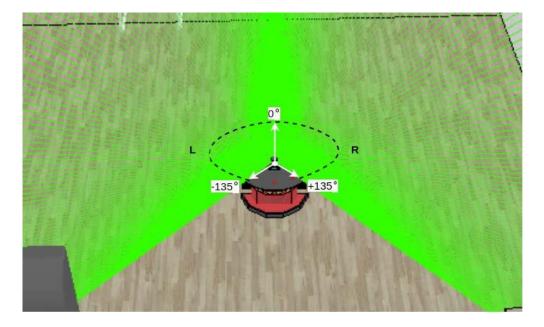

Data = {  $d_{-135}$ , ...,  $d_{-1}$ ,  $d_0$ ,  $d_1$ , ...,  $d_{135}$  }, note that  $d_0$  should be ignored.

To start the simulation and display the reconstruction of the scene from the lidar data using the <u>SLAM</u> <u>algorithm</u> you can run the script (stop it using CTRL+C).

#### python run.py

- Your goal is to create a simple python script that will make the wheeled robot move from its starting position towards the ending point (marked by the red circle) by utilizing the LIDAR information to detect doorways.
- The file run.py contains a function loop that you need to modify in order to make the robot perform actions in the environment. All the relevant information can be accessed by referencing the attributes and methods of the object agent which are detailed in the page below. The logic inside this looping function gets executed in every frame of the simulation.

#### Motors:

agent.change\_velocity([ speed\_left: float, speed\_right: float])

Set the target angular velocities of left and right motors with a LIST of values:
 e.g. [1., 1.] in radians/s.
 Values in range [-5:5]

.....

agent.current\_velocity()

- """ Returns a LIST of current angular velocities of the motors
- [speed\_left: float, speed\_right: float] in radians/s.

#### Lidar:

agent.read\_lidar()

""" Returns a list of floating point numbers that you can indicate the distance towards the closest object at a particular angle.

Basic configuration of the lidar:

Angle: [-135:135]

Starting with the leftmost lidar point -> clockwise. Note: ignore Angle[0].

.....

#### **Position:**

agent.position\_history

""" A list containing 200 last positions of the agent. Note these numbers are arbitrary, only useful in terms of comparison, not for actual positions.

#### .....

#### Assignment (Due Monday March 15th 2021 at 15.00.):

Using these methods and variables design a viable room traversing strategy using a combination of logic statements. After running your run.py script (for less than 10 minutes) the robot should traverse through the four rooms and end up moving near the red spot in the fourth room. Submit !only! your **run.py** file as answer to this assignment.

## Interacting with the Simulation

You can freely interact with the CoppeliaSim scene in various ways when the simulation is not running. You can move and rotate all the objects in the scene using the following buttons:

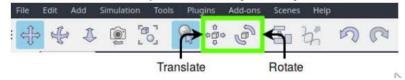

Just click on an object to select it and try dragging it around. Once you make some progress in order not to run the same route, you can just move the robot and test the behaviors out in different spots of the environment. Having said that, your goal is still to make the agent traverse all 4 rooms, starting at the center one.

Note: You are allowed to move and even delete objects (furniture only) in the scene to make the problem easier. Report this in the comments of your run.py file.

#### SLAM Workshop on Windows 10 machine

(v1) 14-3 2020

1) Run Windows PowerShell as Administrator and execute: Set-Executionpolicy Unrestricted

Select the answer [Y] and close the PowerShell.

2) Open the following link in a browser: http://go.microsoft.com/fwlink/?LinkId=691126&fixForIE=.exe.

Save the file <visualcppbuildtools\_full.exe> and execute it afterwards to install VisualStudio C++ 15.0 build tools necessary to compile breezySLAM. Select <Default> installation.

3) Install Python 3.8.2, using the link: https://www.python.org/downloads/windows

Download Python 3.8.2 for Windows (be sure to get the 64-bit installer!) and run the installer. Select <Add Python 3.8 to PATH> and select install with all options but the Visual Studio 2015 option.

4) Download the SLAM Workshop for Windows 10 by using the link: http://www.liacs.nl/~erwin/robotics/WSLAM.zip

Extract it in your <USER\_DIR>, e.g., C:\Users\<your username>

5) Start the PowerShell and give the command: pip install --user virtualenv

Add the path "<Your USER\_DIR>\AppData\Roaming\Python\Python38\Scripts" to your PATH by the command: \$env:Path += "<Your USER DIR>\AppData\Roaming\Python\Python38\Scripts"

- 6) Make a virtual environment with python3: virtualenv myenv --python=python3
- 7) Activate your virtual environment: myenv\Scripts\activate.ps1
- 8) Go to the directory <WSLAM> and issue the command: pip install -e slam/python
- 9) Run the CoppeliaSim: python start.py

10) Start a new PowerShell, activate your virtual environment, go to the <WSLAM> directory and run the simulation:

```
myenv\Scripts\activate.ps1
cd WSLAM
python run.py
```

Follow the further instructions of the SLAM Workshop.

### **SLAM Workshop on Mac**

(v1) 23-3 2020

- 1) Install XCode (you need OS X 10.14.4 or later)
- 2) Install python3 using Homebrew (if you did not already install python3):
  a) Install Homebrew from a terminal using the command: /bin/bash -c "\$(curl -fsSL https://raw.githubusercontent.com/Homebrew/install/master/install.sh)"
  b) Install python3 using brew: brew install python3
- 3) Download the SLAM Workshop for Mac by using the link: http://www.liacs.nl/~erwin/robotics/MSLAM.zip
- 4) Open a terminal and go to the <MSLAM> directory and issue the commands: pip3 install -user virtualenv python3 -m virtualenv myenv source myenv/bin/activate pip3 install -e slam/python pip3 install opencv-python-headless
- Open a second terminal and browse to the MSLAM/coppeliasim directory and execute the command: ./coppeliaSim.app/Contents/MacOS/coppeliaSim -gREMOTEAPISERVERSERVICE\_19998\_FALSE\_TRUE
- 6) In the CoppeliaSim GUI select <Bullet 2.78> as the simulation engine (located in the upper middle of the GUI).
- 7) Load the <room\_static.ttt> scene by using the menu <File><Open scene...> and browsing to the MSLAM/src/scenes directory.
- 8) Execute in the virtual environment <myenv> in the first terminal the command: python run.py
- 9) Solve the Task as described in the original SLAM\_Instructions.pdf on the website by changing the run.py script.